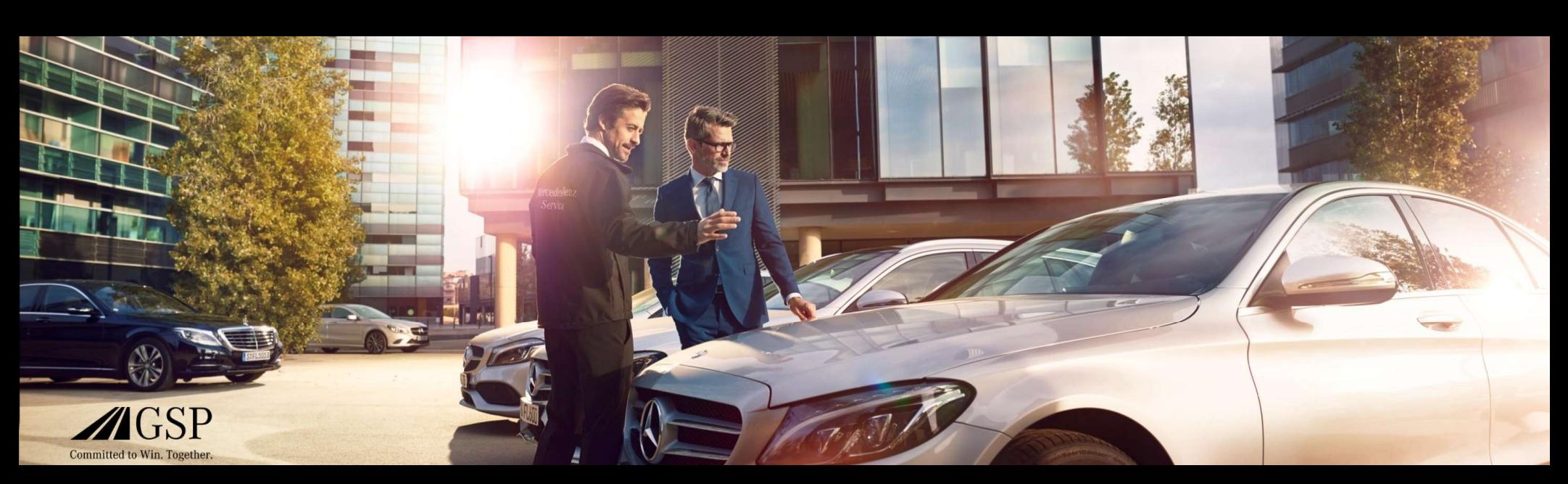

# EWANAPI DMS Integration i XENTRY Operation Time och Damage Code

GSP/ORE 2022 Gäller tills vidare

Mercedes-Benz Das Beste oder nichts.

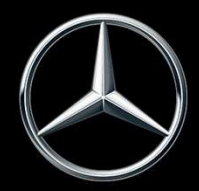

# EWANAPI DMS Integration XOT: Komma in i applikationen XENTRY Operation Time via Dealer-Management-System.

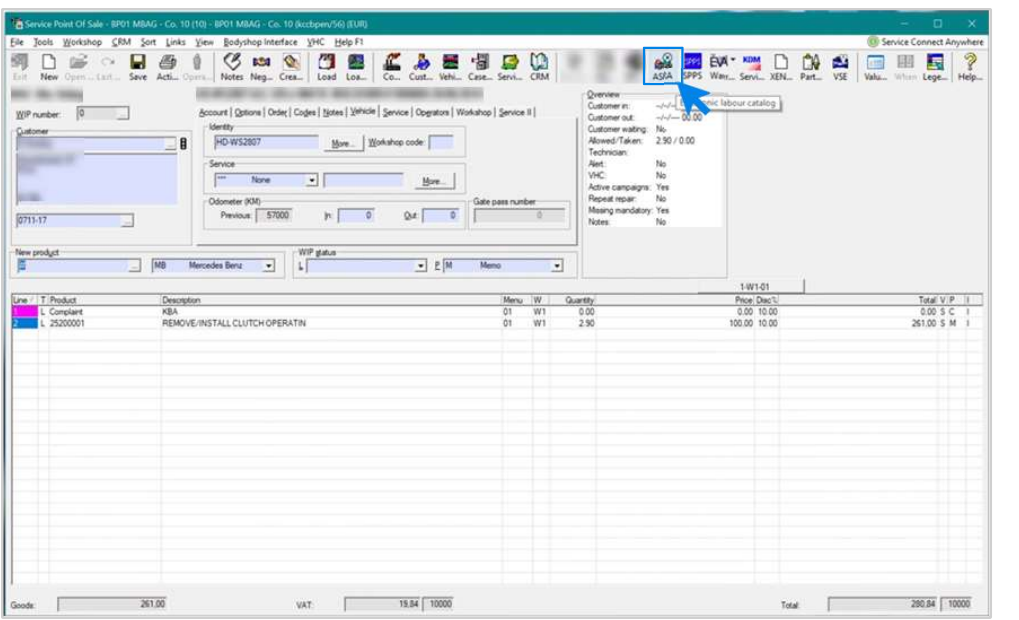

Tillägg av arbetspositioner i Dealer-Management-System (DMS) görs via applikationen XENTRY Operation Time (XOT). Om du vill ledas vidare till XOT, klicka på knappen ASRA.

### EWANAPI DMS Integration XOT : Sökning och överföring av arbetspositionerna till arbetspositionslistan.

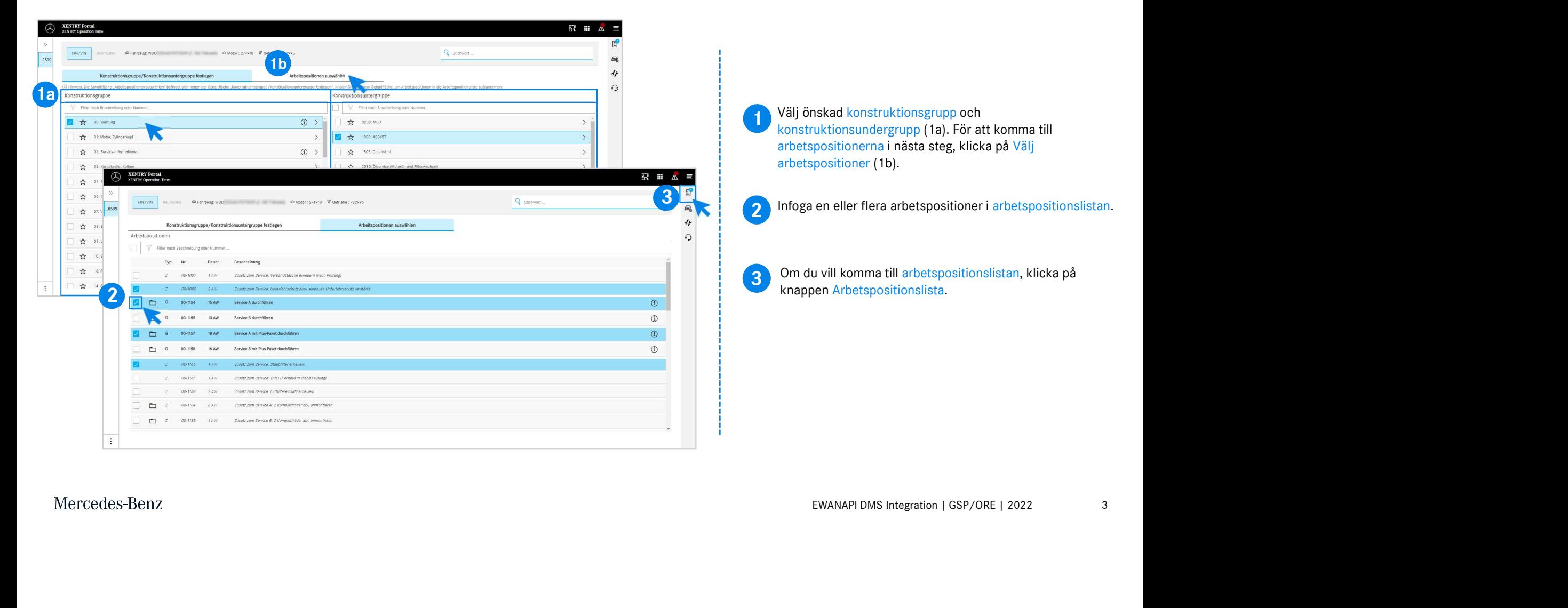

# EWANAPI DMS Integration XOT : Kontroll och överföring av arbetspositionen till Dealer-Management-System.

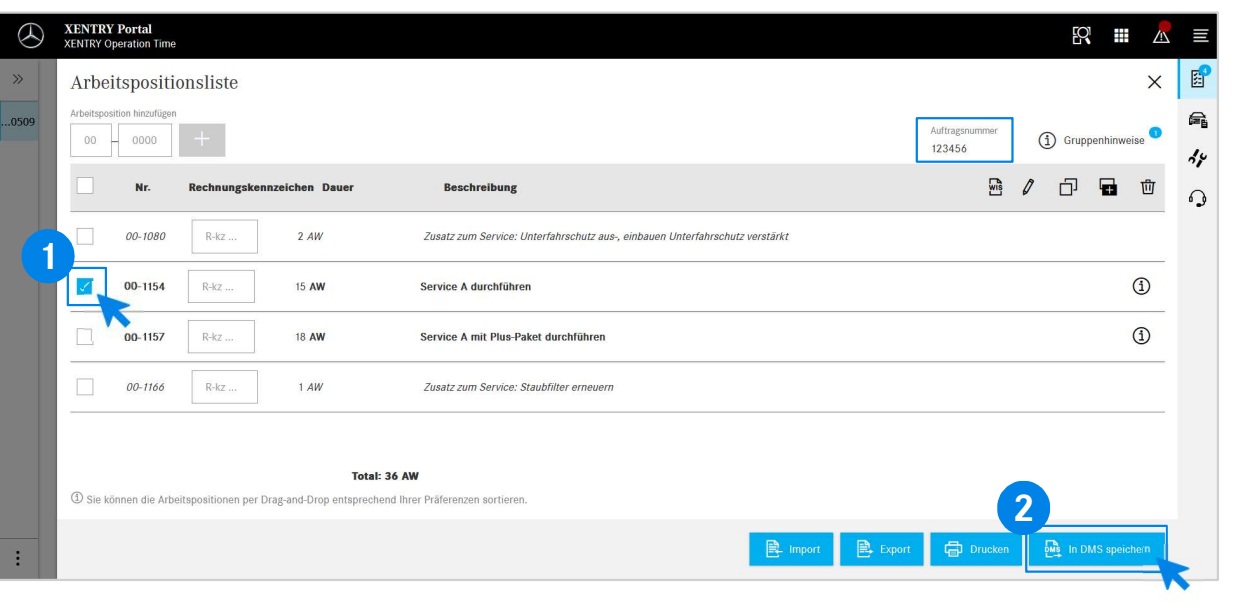

I arbetspositionslistan hittar du de arbetspositioner som du valt, inklusive ordernummer översiktligt listat.

**1** Valj en, flera eller alla arbetspositioner i<br>arbetspositionslistan som du vill överföra till Dealer-Välj en, flera eller alla arbetspositioner i Management-System.

**2** Klicka därefter på knappen Spara i DMS för att slutföra<br>Överföringen överföringen.

**2**<br>och kan fortsätta med bearbetningen av ordern. Du förs automatiskt tillbaka till Dealer-Management-System igen. Där ser du en lista över de valda arbetspositionerna,

Mercedes-Benz

4

# EWANAPI DMS Integration XOT : Komma in i applikationen XENTRY Operation Time via Dealer-Management-System med en typserie.

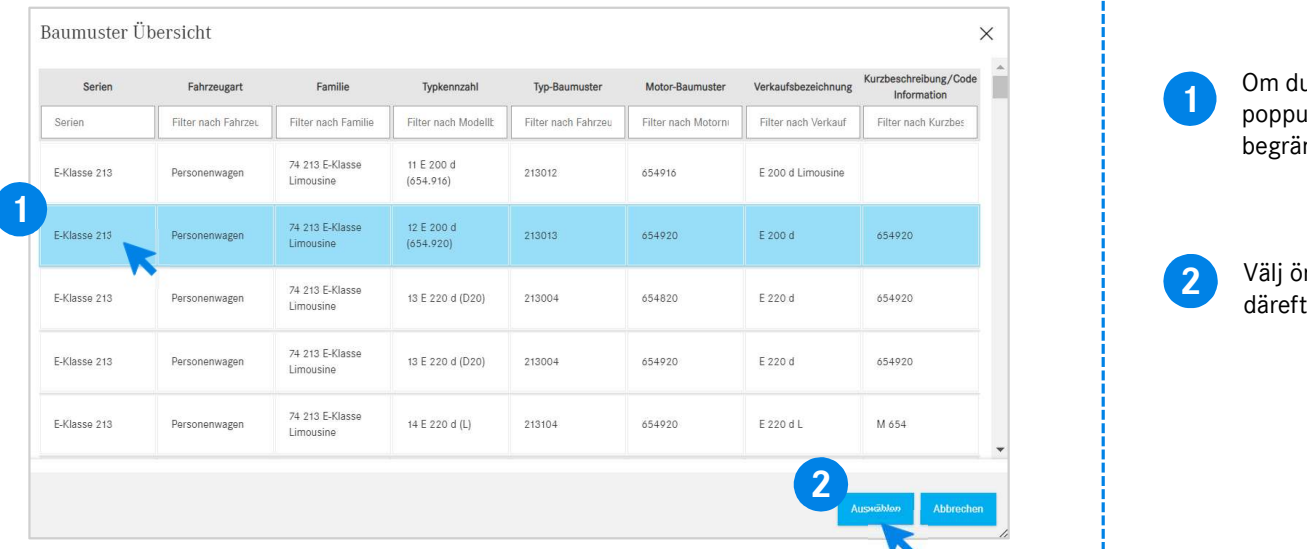

därefter till Välj, för att ledas vidare till arbetspositionerna.<br>
2 Välj önskad post i listan genom att klicka på den och gå<br>
2 Välj önskad post i listan genom att klicka på den och gå<br>
2 Välj önskad post i listan genom a poppuppfönster med information om bilarna. Du kan begränsa sökresultaten via filterfunktionerna.

2 Välj önskad post i listan genom att klicka på den och gå<br>därefter till Välj för att lodes videre till erhetenseitionerne

# EWANAPI DMS Integration XOT - DC: Val av en skadekod i applikationen Damage Code genom att komma in i XOT.

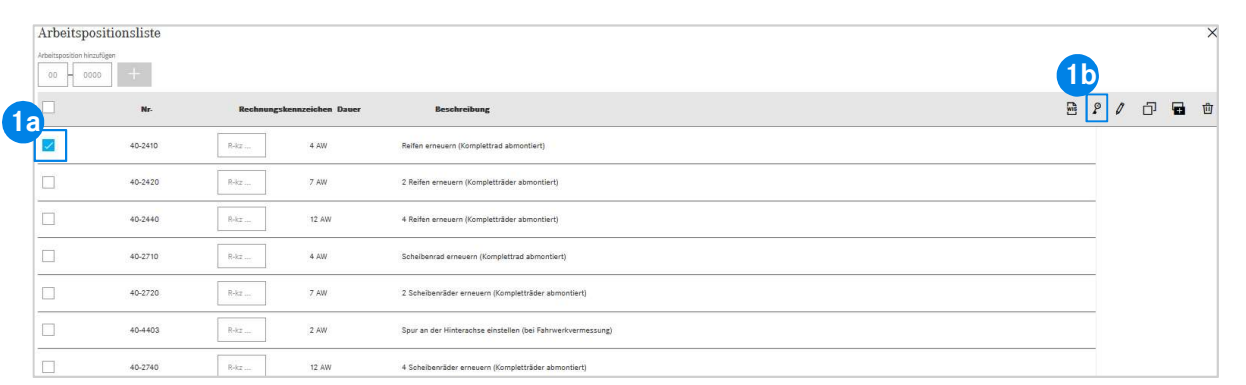

1 Åtkomsten till applikationen Damage Code (skadekod) hittar du i arbetspositionslistan i XENTRY Operation Time.

kad arbetsposition (1a) och klicka på symbolen för<br>den (1b) för att komma till skadekoderna.<br>vidare till applikationen Damage Code .<br>EWANAPI DMS Integration | GSP/ORE | 2022 6 Välj önskad arbetsposition (1a) och klicka på symbolen för skadekoden (1b) för att komma till skadekoderna. **1b**<br>  $\frac{1}{2}$   $\frac{1}{2}$   $\frac{1}{\sqrt{2}}$   $\frac{1}{\sqrt{2}}$ 

#### EWANAPI DMS Integration XOT - DC: Sökning och val av en skadekod i applikationen Damage Code.

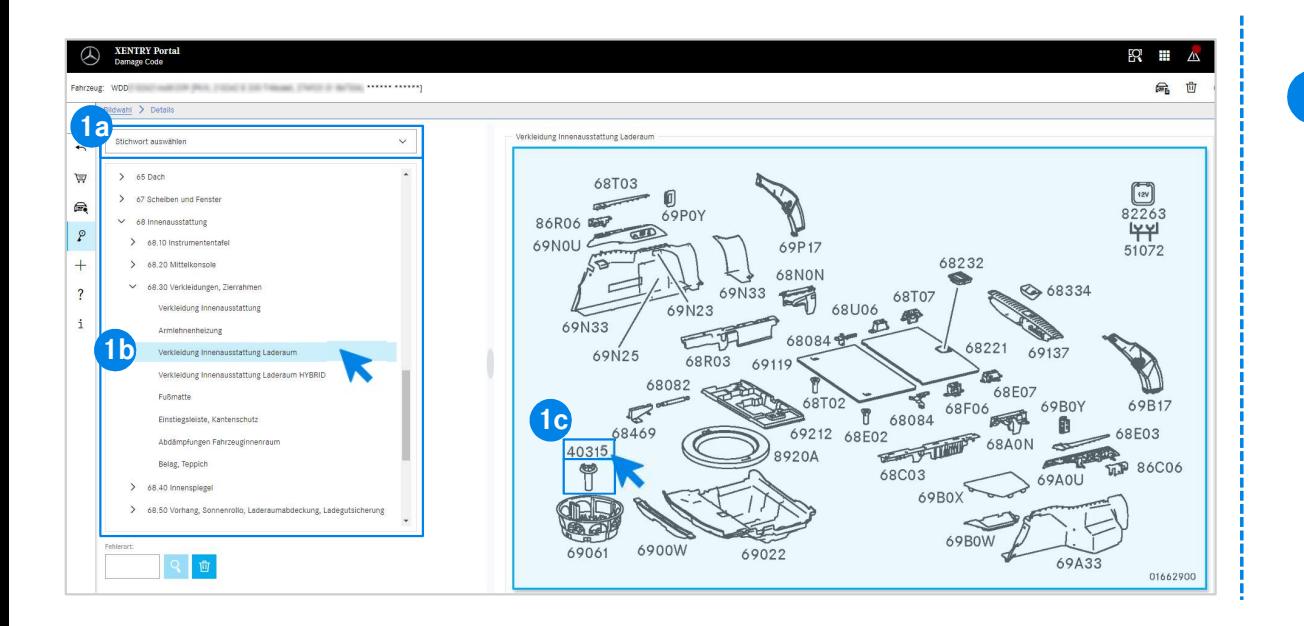

ment meu nyapr av danuncer upprakriade<br>Egrupper och -undergrupper (1b).<br>Ita som poppar upp till höger kan du därefter välja<br>artikelnummer genom att klicka (1c).<br>EWANAPI DMS Integration | GSP/ORE | 2022 7 1 Definiera först arbetspositionen mer exakt antingen via Val av sökord (1a) eller med hjälp av därunder uppräknade konstruktionsgrupper och –undergrupper (1b). På den bildruta som poppar upp till höger kan du därefter välja motsvarande artikelnummer genom att klicka (1c).

#### EWANAPI DMS Integration XOT - DC: Välja en skadekod i applikationen Damage Code och ta över den till XOT.

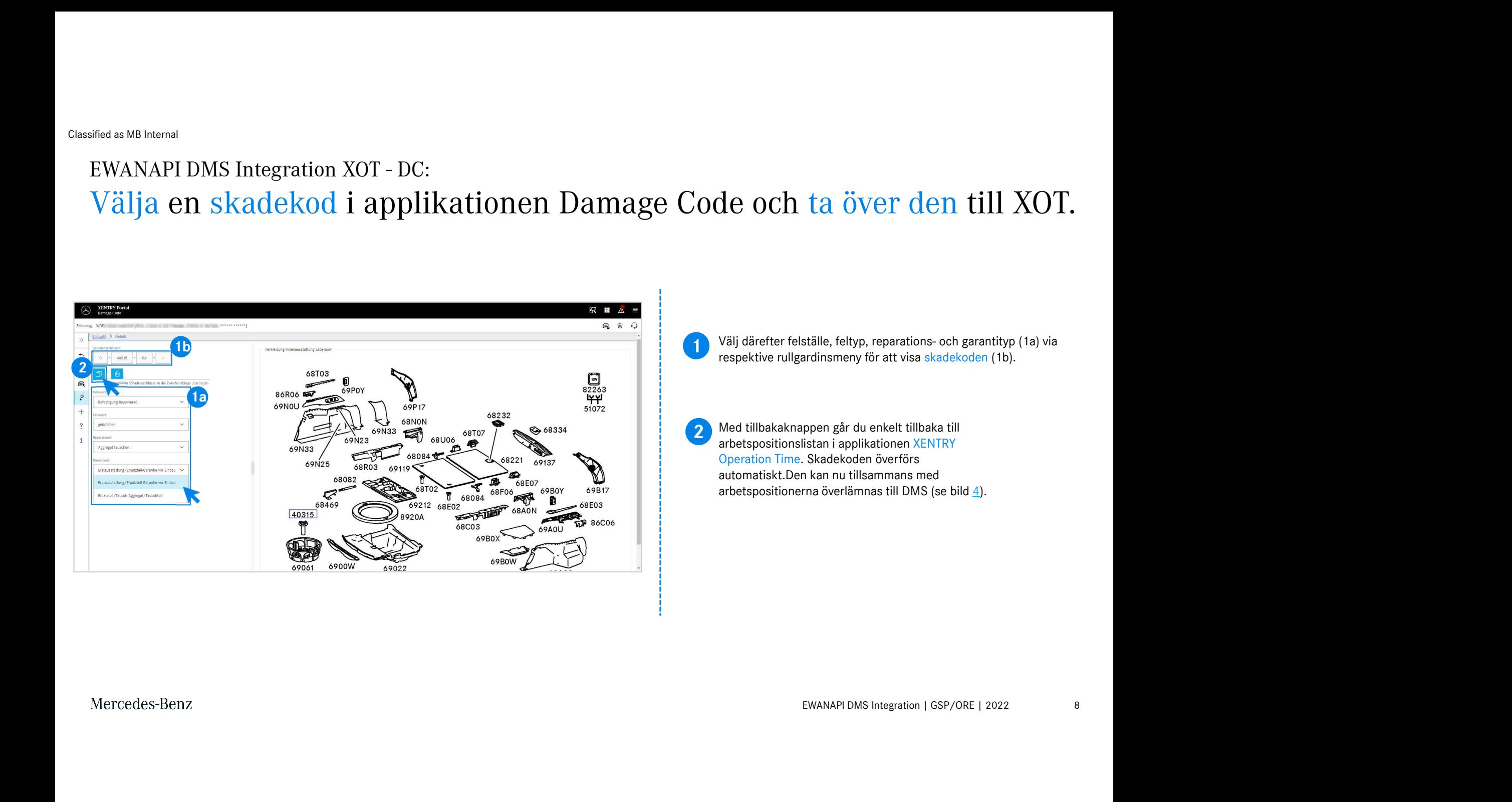

# EWANAPI DMS Integration DC: Komma in i applikationen Damage Code via Dealer-Management-System.

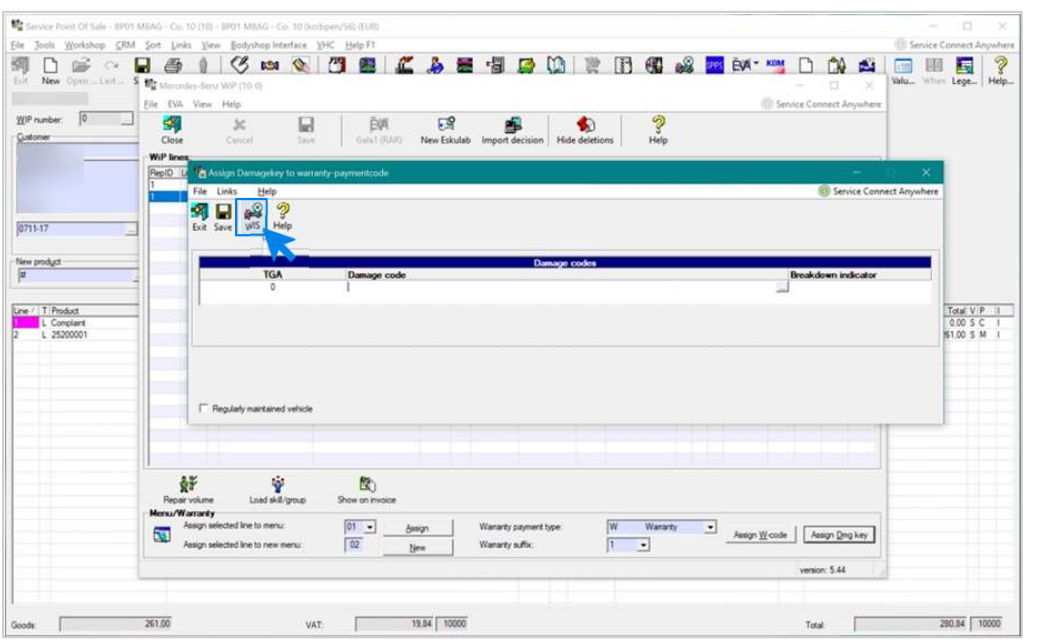

EWANAPI DMS Integration | GSP/ORE | 2022<br>ga in.<br>EWANAPI DMS Integration | GSP/ORE | 2022 Tillägg av skadekoder i Dealer-Management-System (DMS) görs via applikationen Damage Code. Om du vill ledas vidare till applikationen Damage Code, klicka på knappen WIS och logga in.

#### EWANAPI DMS Integration DC: Sökning och val av en skadekod i applikationen Damage Code.

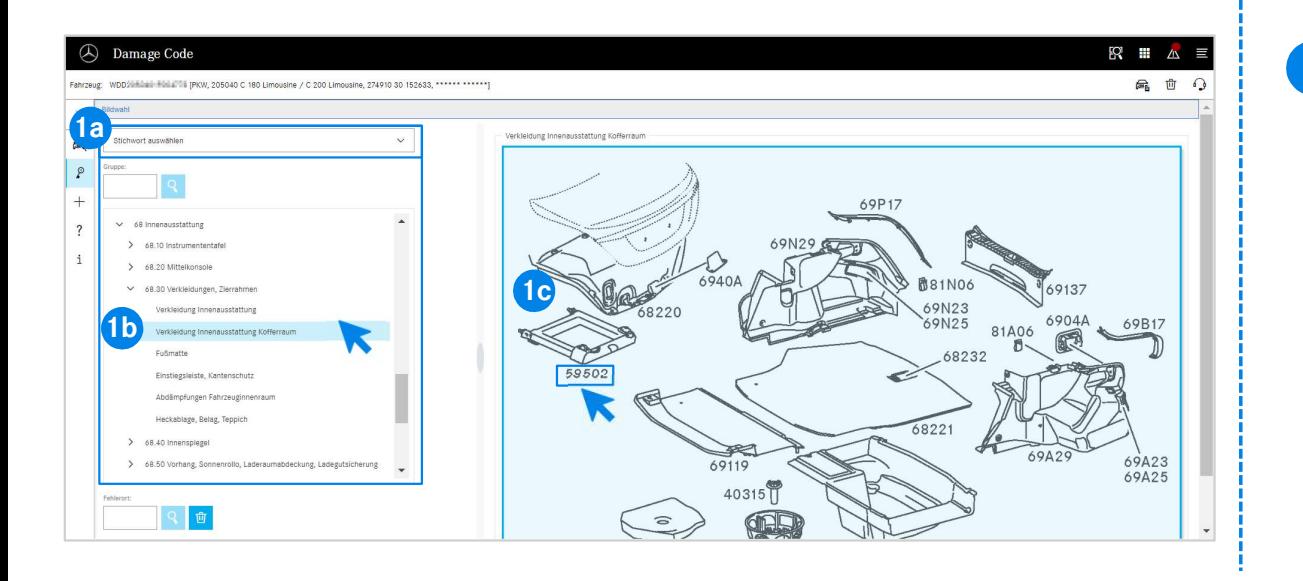

egrupper och –undergrupper (1b).<br>Eta som poppar upp till höger kan du därefter välja<br>artikelnummer genom att klicka (1c).<br>EWANAPI DMS Integration | GSP/ORE | 2022 10 1 Definiera först arbetspositionen mer exakt antingen via Val av sökord (1a) eller med hjälp av därunder uppräknade konstruktionsgrupper och –undergrupper (1b). På den bildruta som poppar upp till höger kan du därefter välja motsvarande artikelnummer genom att klicka (1c).

### EWANAPI DMS Integration DC: Val av en skadekod i applikationen Damage Code och ta över den till Dealer-Management-System.

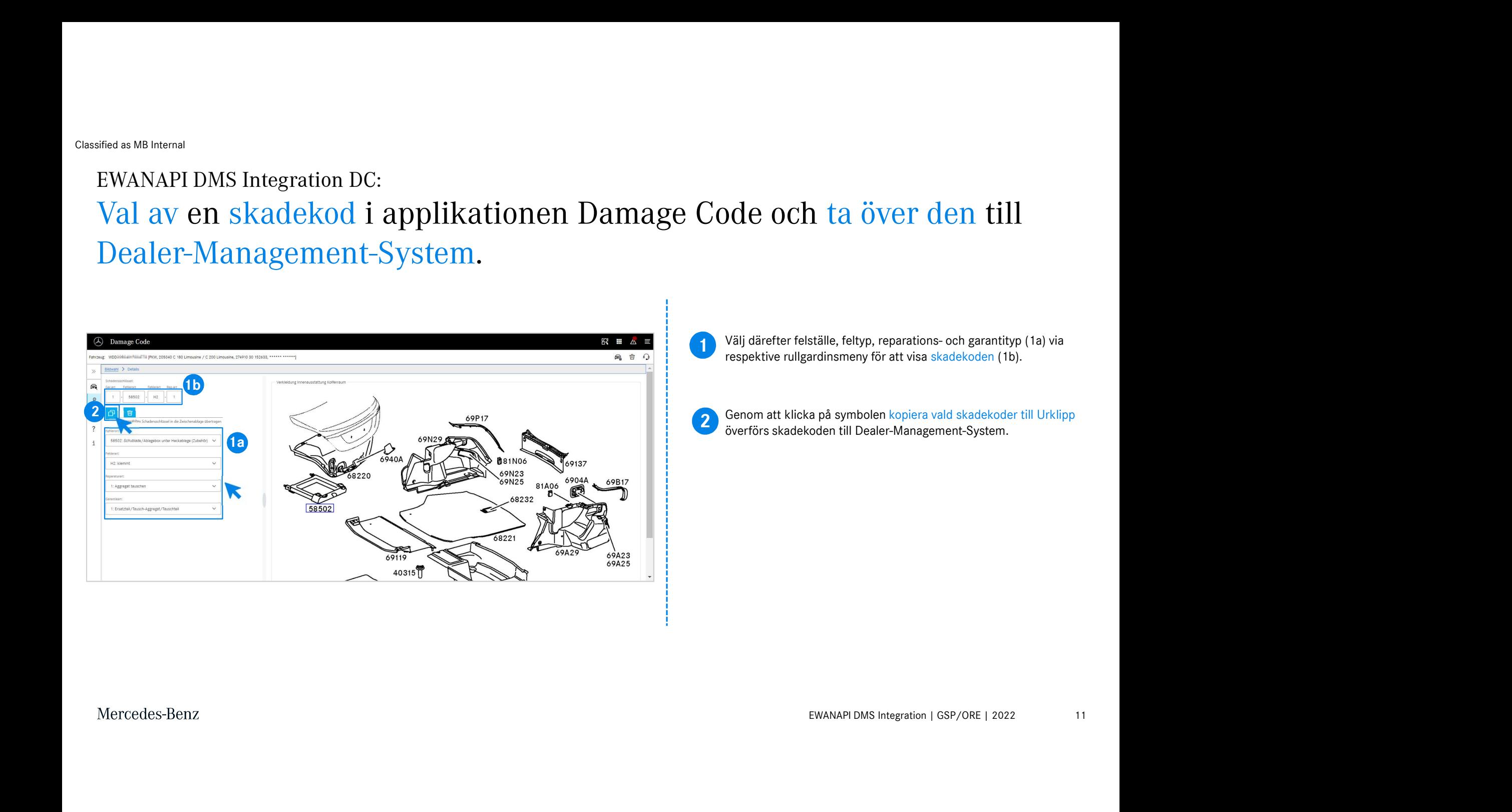

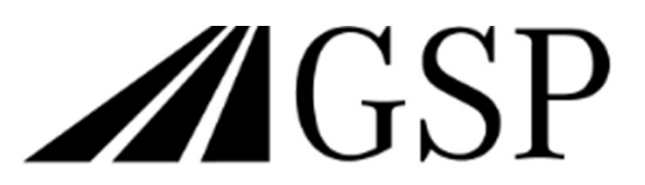

Committed to Win. Together.